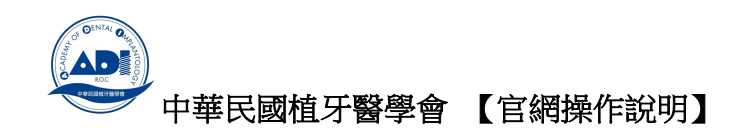

## 學會相關 QR CORD 列表

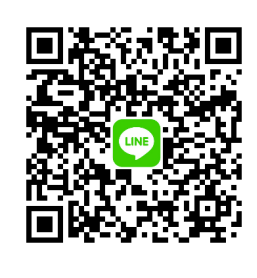

## 官方認證帳號(可一對一諮詢)

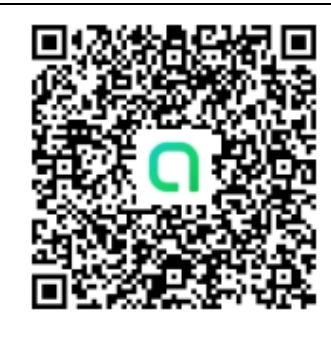

# ADI會員心得社群。

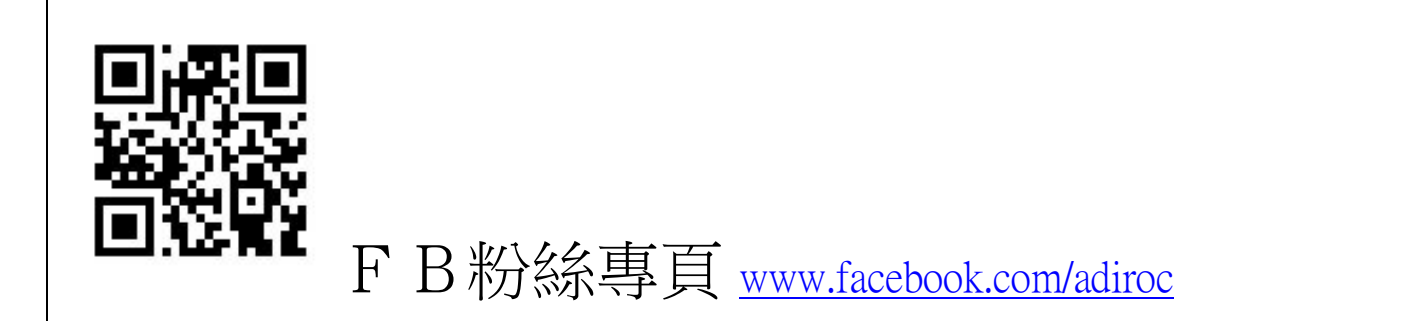

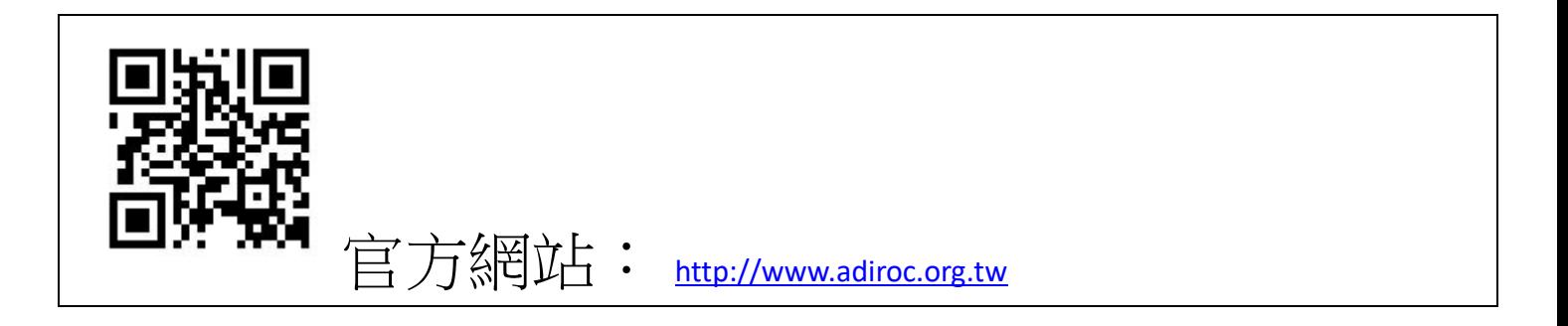

- 學會官網 www.adiroc.org.tw
- 學會粉絲專頁 www.facebook.com/adiroc

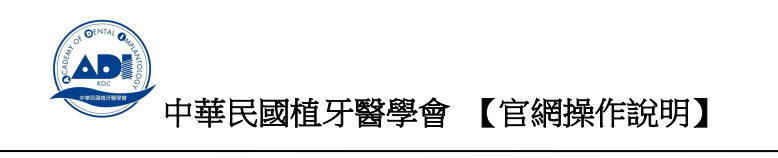

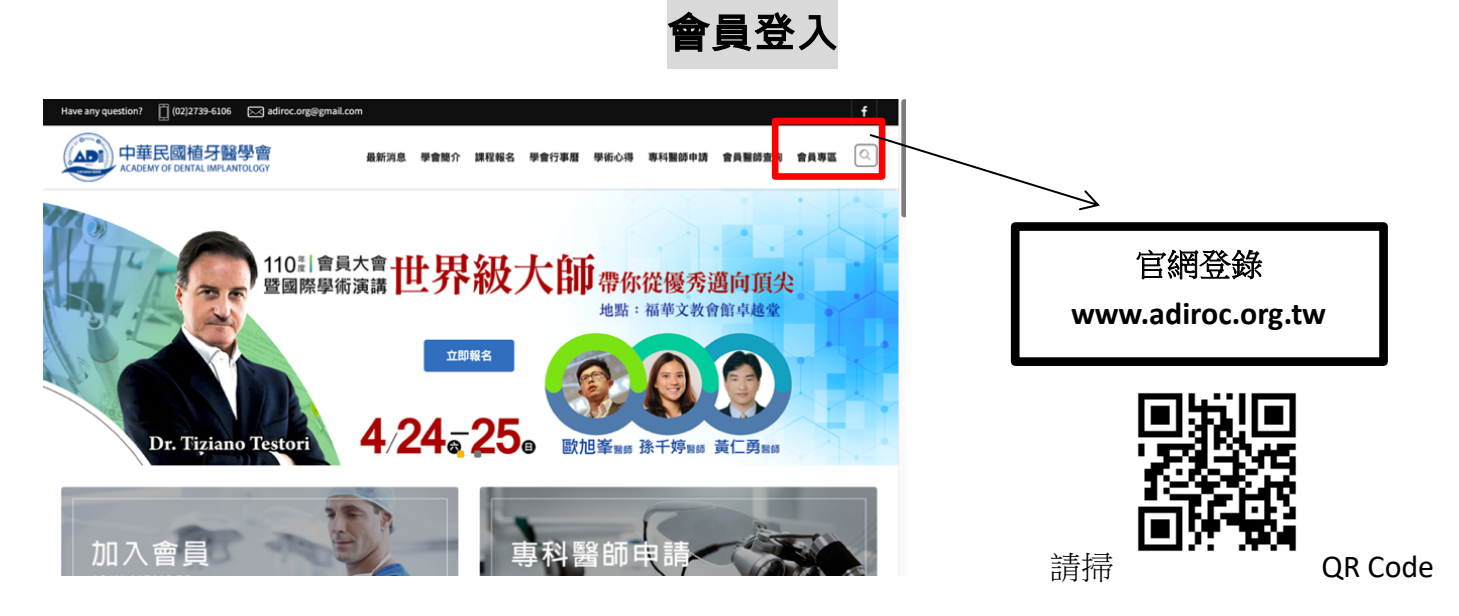

親愛的醫師您好:

透過官網**年費繳納與課程報名**,建議您登入後進行報名。 付款支援線上刷卡(連接國泰世華銀行系統)

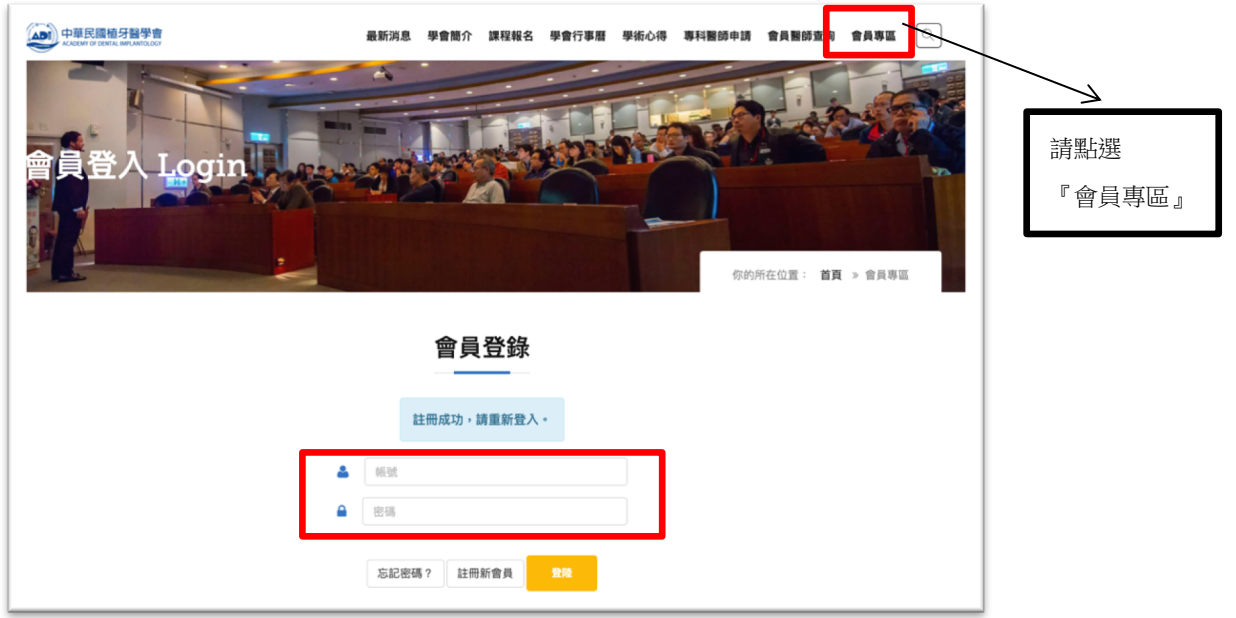

原內建帳號:您申請時填的慣用MAIL 密碼:您申請時填的 或 123456789

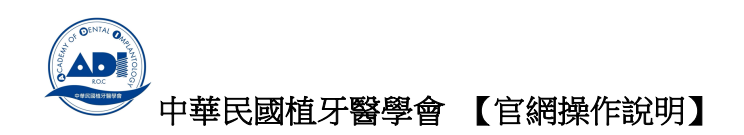

(ADI) 中華民國植牙醫學會 最新消息 學會簡介 課程報名 學會行事曆 學術心得 專科醫師申請 會員醫師查詢 會員專區  $\boxed{\text{Q}}$  $\mathbf{K}$ E. M 修改 Member Info 你的所在位置: **首頁** > 會員專區 會員身份 會員選單 Menu \* 音員身份 ■ 一般會員 ■ 績約 新會員入會員  $900B:$ >會員修改 >訂單紀錄 會員年費:每年應繳納金額 \$ 2000,可於到期日前提前線上付款 > 查員登出 年費續繳: 登入後,按下『續約』此鍵跳轉國泰世華 修改個資:請點選『會員修改』 銀行刷卡頁面,即可完成年費付款。(ADI) 中華民國植牙醫學會 ● 國泰世華銀行 信用卡服務 最新消息 學會簡介 課程報名 學會行事曆 學術心得 專科醫師申請 會員醫師查詢 會員專區 | 〇 | 會員修改 (□) 此筆訂單將於14:50秒內失效 會昌選習 Menu >食具身份 身份別 161675708653939 訂單編號  $33488$ >食品修改 交易金額 **NT\$3,500** Email帳 密碼  $\overline{11}$  where 不体 >音員登出 **CO** VISA 530 \*姓名 英文姓名 信用卡卡號 **王大大** 英文姓名 **卡片到期日** 月份 v 西元年 ・身分證字號 生日 MM/YY 西元月年 身分提字型  $4/8/8$  $\Box$ **卡片檢查碼** →日音面後三橋 ·行動電話 · MIRIEL 行動電話 mass ·診所名稱 郵送區號 程度度牙間  $206$ 

修改帳密

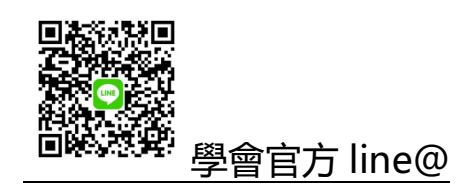

學會官方 line@ 如有疑問可私訊或來電秘書處 **02-27396106**

- 學會官網 www.adiroc.org.tw
- 學會粉絲專頁 www.facebook.com/adiroc

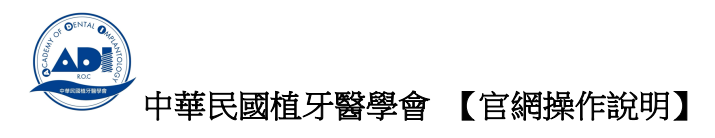

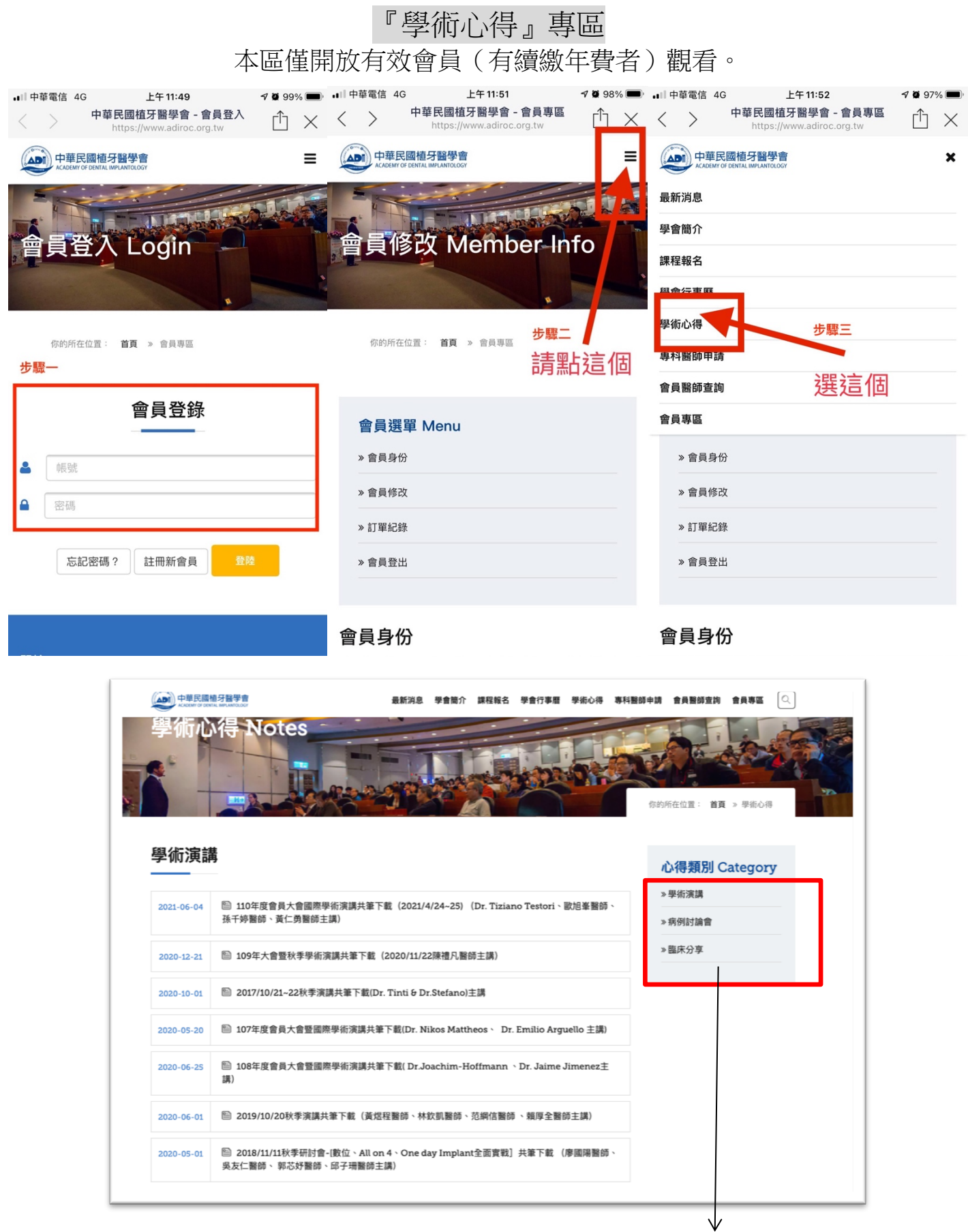

! 可選擇您想觀看的分類

- **學會官網 www.adiroc.org.tw**
- **學會粉絲專頁 www.facebook.com/adiroc**

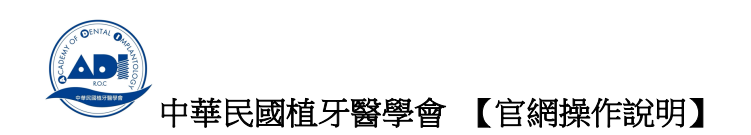

#### 線上報名課程方式

- <mark>會員專屬課程報名 :</mark> 官網中可看到專屬課程,但報名必須入會員系統。 建議您登入會員後進行報名,會員個資系統會自動帶入。
	- 1) 選擇『前往專屬課程』 :如紅框

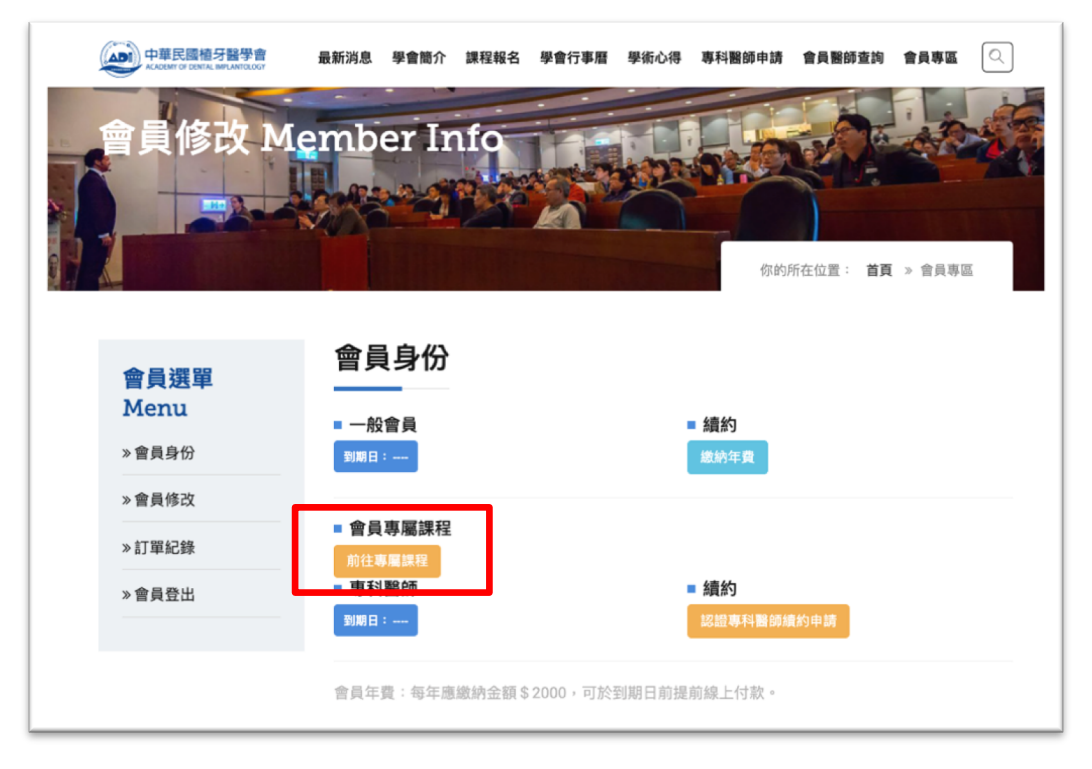

2) 選擇想參加的課程:點 read more 如紅框

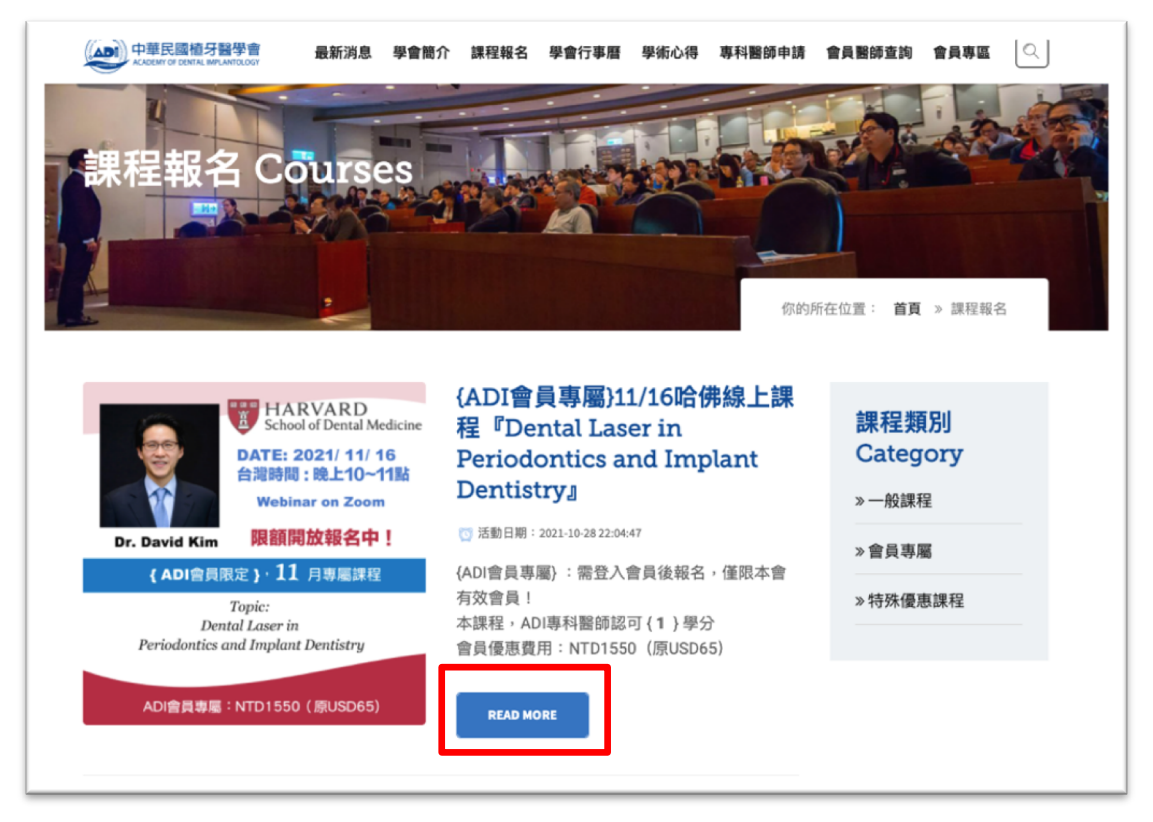

- 學會官網 www.adiroc.org.tw
- 學會粉絲專頁 www.facebook.com/adiroc

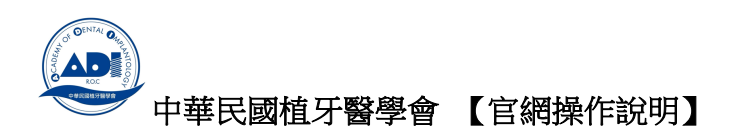

3) 報名請點,我要報名(如框),進行付費。

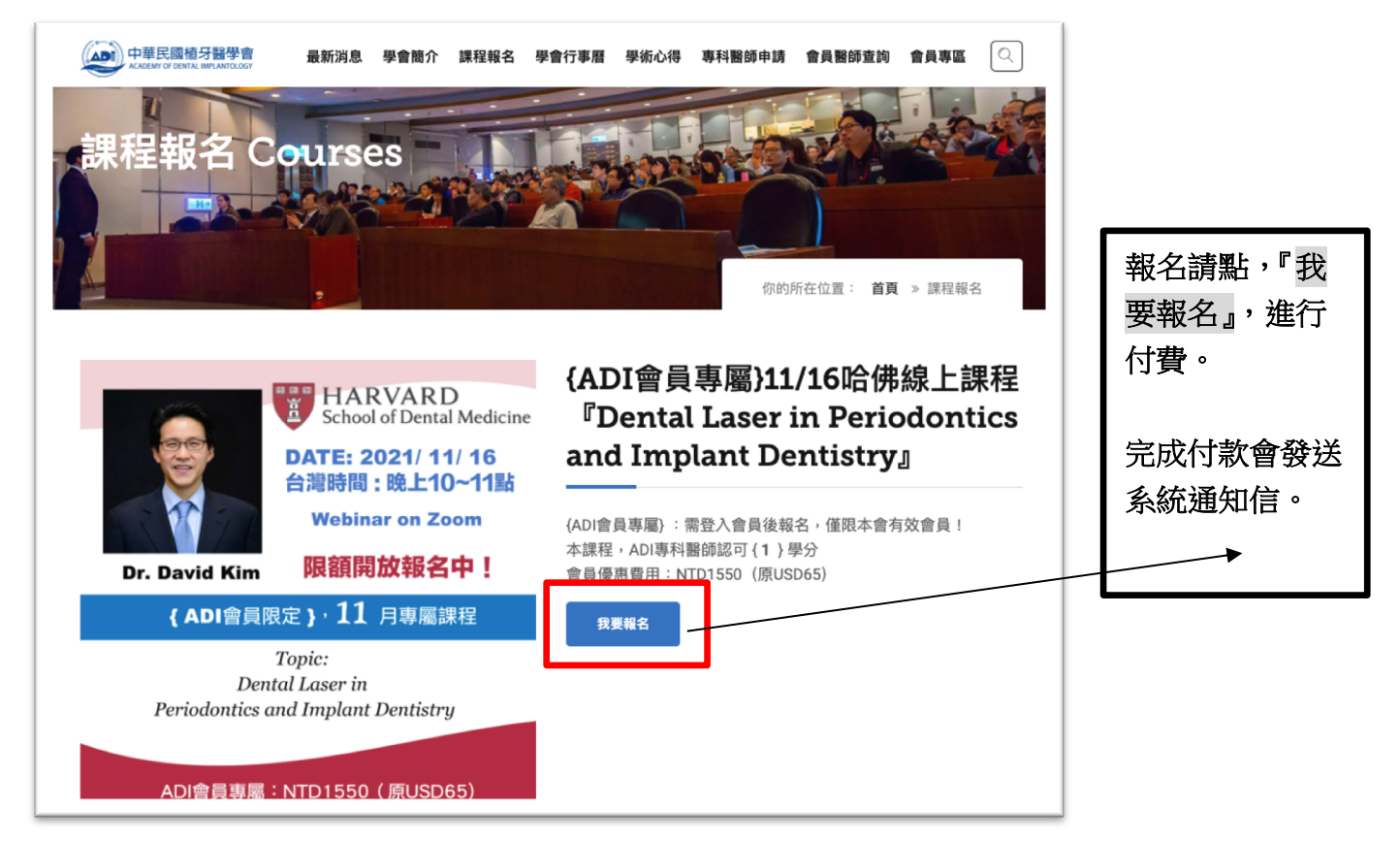

### \* \* \* \* \* 專屬課程,須完成年費繳納。( 請到會員專區,續約年費 )

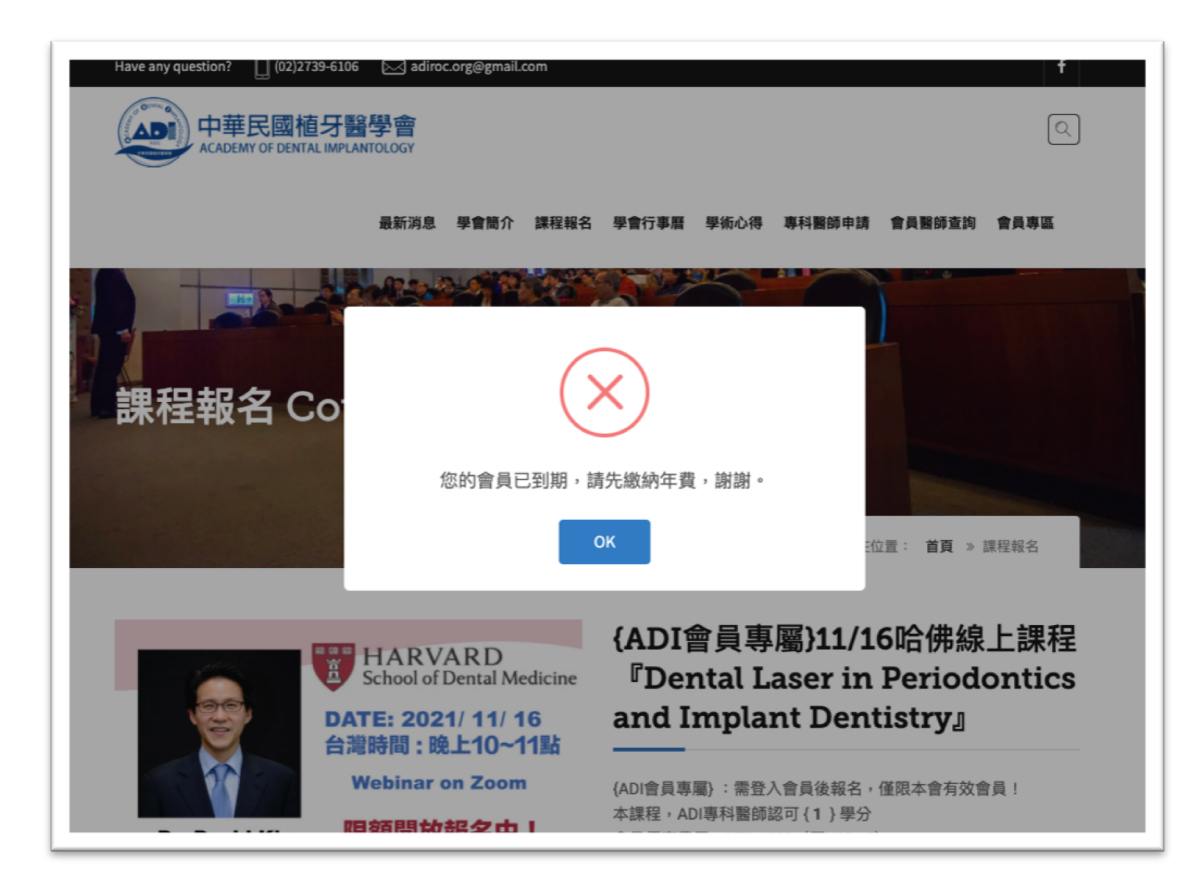

學會官網 www.adiroc.org.tw

學會粉絲專頁 www.facebook.com/adiroc

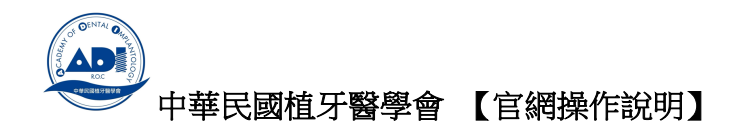

- <del>,<mark>般 課 程 報 名 :</mark> 因</del>不限會員資格,請選擇正確的身份別別付費。
- 1)選擇『課程報名』:如框位置

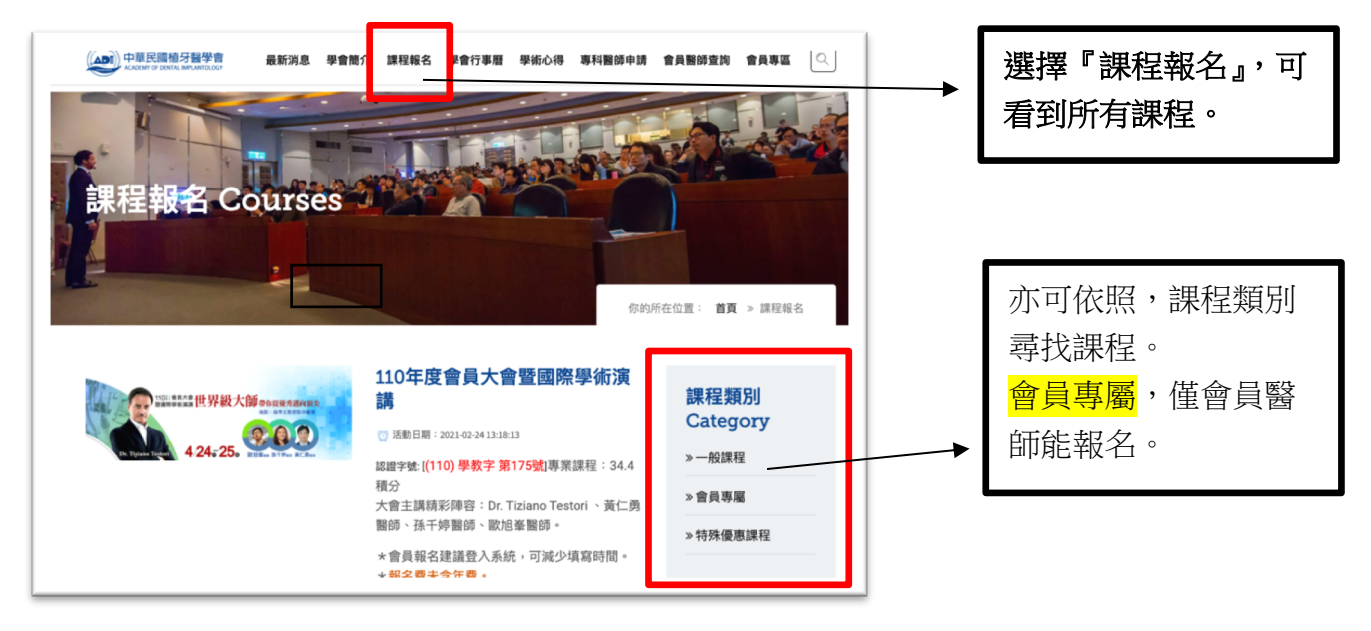

2) 選擇您想要參加的課程,按下『Read More』

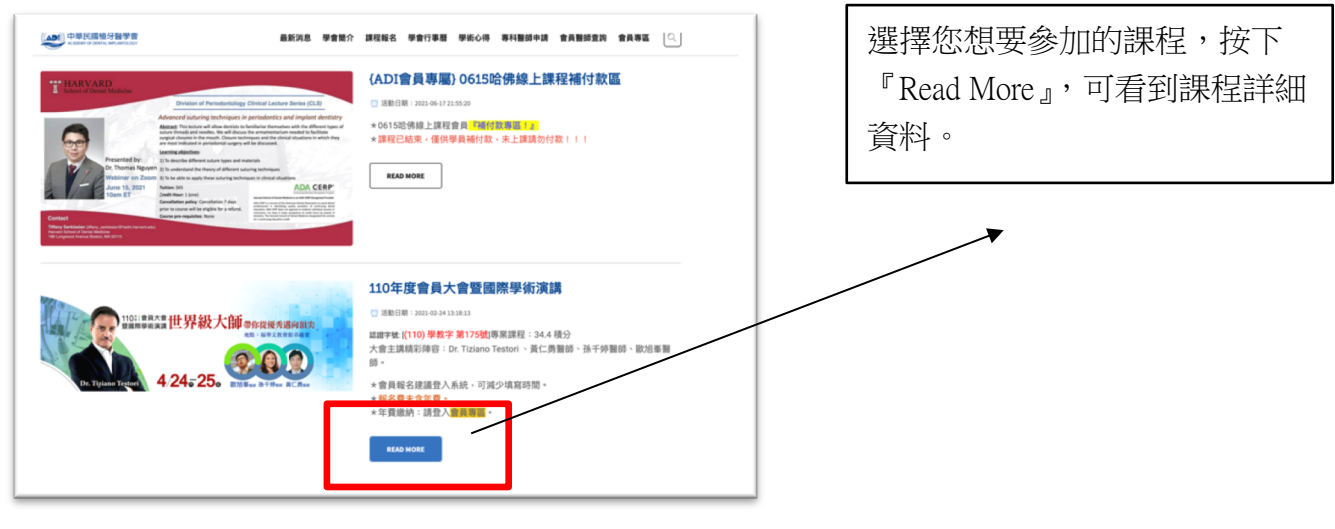

3) 按下『我要報名』,可看到課程詳細資料。

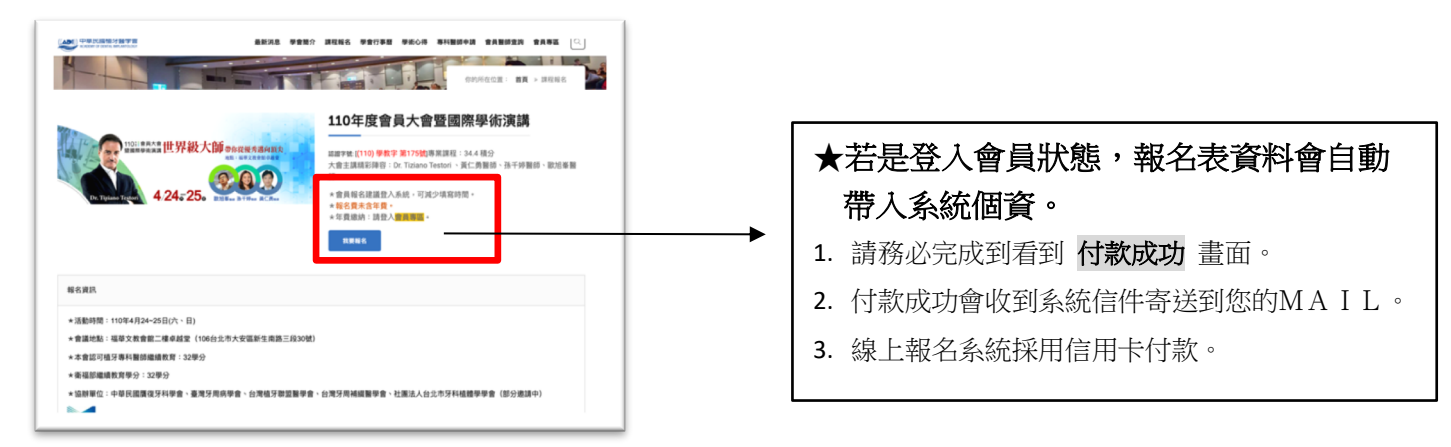

- 學會官網 www.adiroc.org.tw
- 學會粉絲專頁 www.facebook.com/adiroc

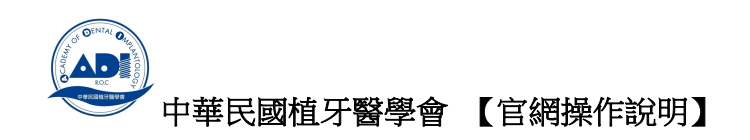

### 如何查詢個人的線上付款紀錄

會員登入的狀態:點選左側選單,選擇『訂單記錄』

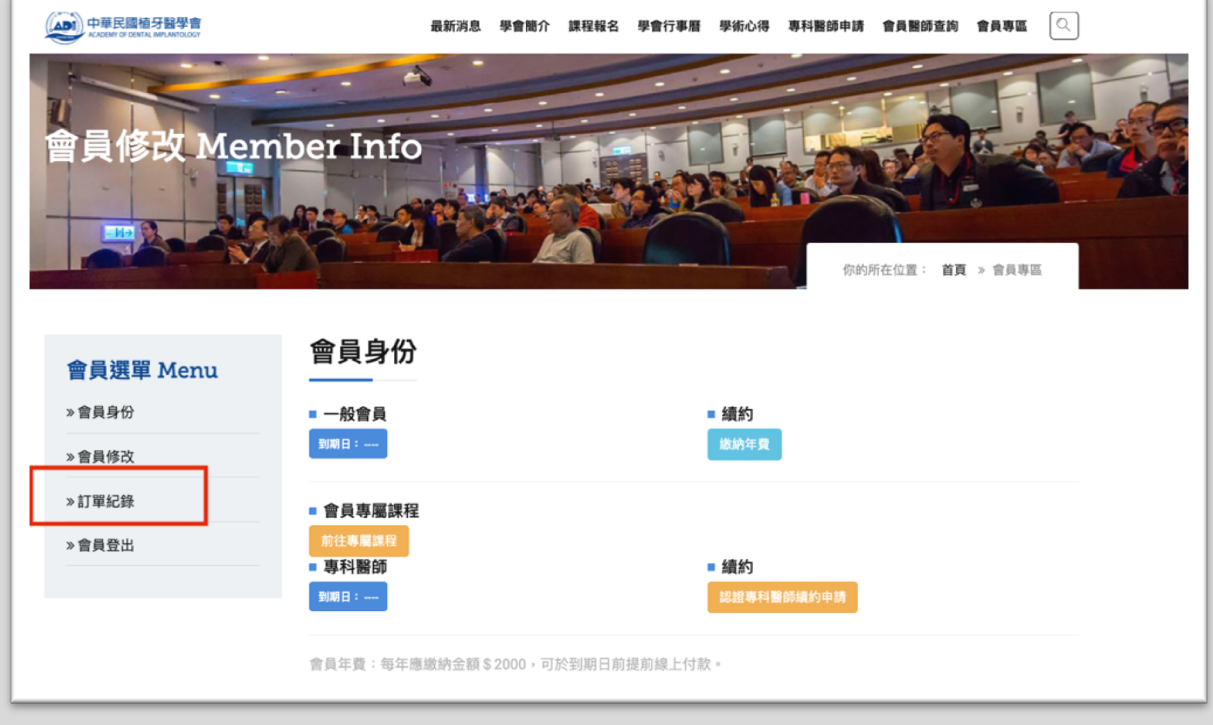

## l 『訂單記錄』:會顯示您付款的狀態。

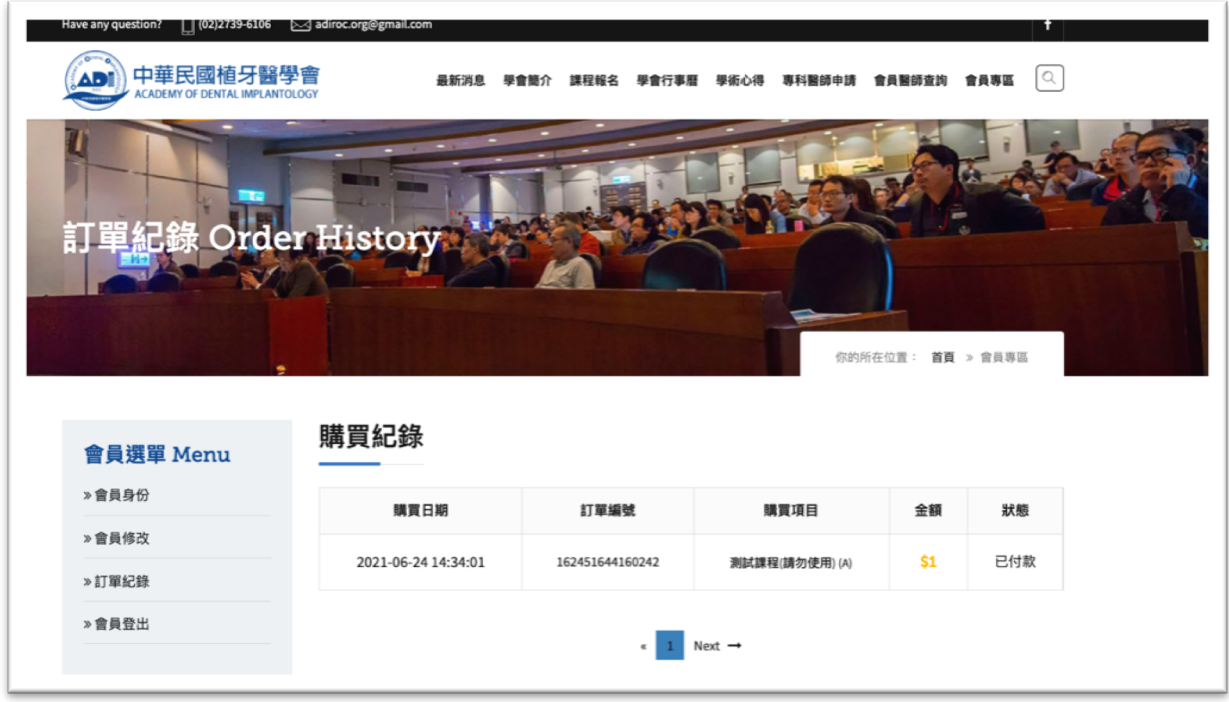

- **學會官網 www.adiroc.org.tw**
- 學會粉絲專頁 www.facebook.com/adiroc